# **1. Dodatek – regresja liniowa**

# **1.1. Wykorzystanie programu Excel do analizy wyników doświadczalnych z wykorzystaniem metody najmniejszych kwadratów**

Metodę najmniejszych kwadratów omówimy na przykładzie hipotetycznego doświadczenia, polegającego na wyznaczeniu liniowego współczynnika rozszerzalności cieplnej. Ogrzewamy metalowy pręt i mierzymy jego długość dla kolejnych temperatur. Długość pręta zmienia się zgodnie z zależnością:

$$
l = l_0(1 + \alpha \Delta t) = l_0 + l_0 \alpha \Delta t,
$$

gdzie  $l_0$  jest długością pręta w temperaturze 0°C,  $\alpha$ - współczynnikiem rozszerzalności liniowej a ∆*t* = *t* −0°C jest różnicą temperatury. Długość pręta jest liniową funkcją temperatury, czyli spełnia równanie w postaci:

$$
y = b + ax,
$$

a więc współczynniki prostej są równe:

$$
b=l_0, \quad a=l_0\alpha.
$$

Jednym z programów pozwalających na wyliczenie tych współczynników jest Excel, a dokładnie funkcja statystyczna REGLINP, która wylicza wartości tych współczynników wraz z ich niepewnościami wykorzystując metodę najmniejszych kwadratów. Omówimy teraz dokładnie procedurę wykorzystania tej funkcji.

#### **Krok 1.**

Wprowadź dane do arkusza kalkulacyjnego. Są nimi temperatura i odpowiadająca jej długość pręta (w moim przykładzie komórki A3:B22).

#### **Krok 2.**

Zaznacz kursorem puste komórki arkusza (np. D3:E5 – dwie kolumny, trzy wiersze – obok komórek z danymi pomiarowymi) i kliknij przycisk z napisem " $f<sub>x</sub>$ ", który służy do uruchomienia okna dialogowego wyboru odpowiedniej funkcji. Znajduje się on obok paska formuły. Ze zbioru funkcji statystycznych wybierz funkcję REGLINP i po otwarciu okna dialogowego wypełnij je w sposób pokazany na rysunku.

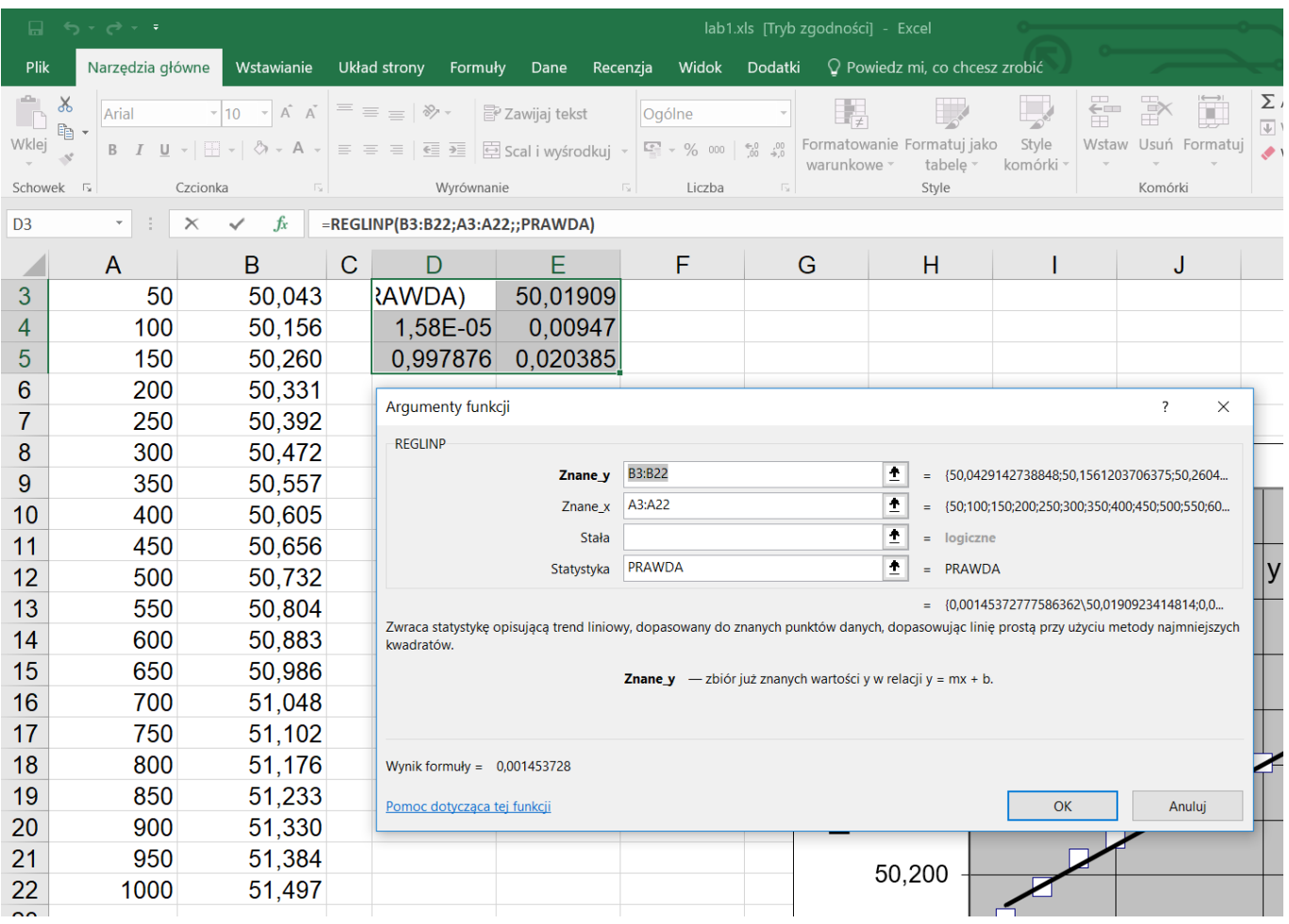

### **Krok 3.**

Zatwierdź wprowadzone dane używając klawiszy Ctrl+Shift+Enter. Wówczas zostaną automatycznie wypełnione zaznaczone wcześniej pola (D3:E5). **Nie zatwierdzaj przyciskiem OK**, ponieważ wtedy zostałoby wypełnione tylko jedno pole. W zaznaczonych polach otrzymujesz informację o:

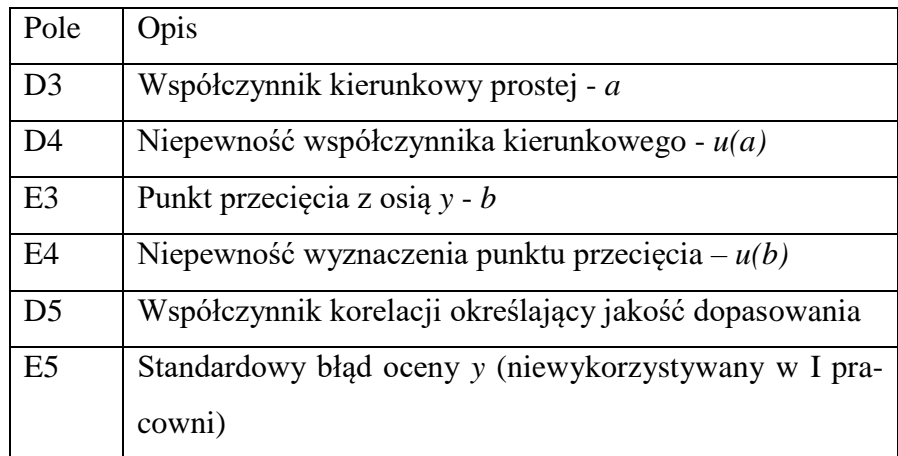

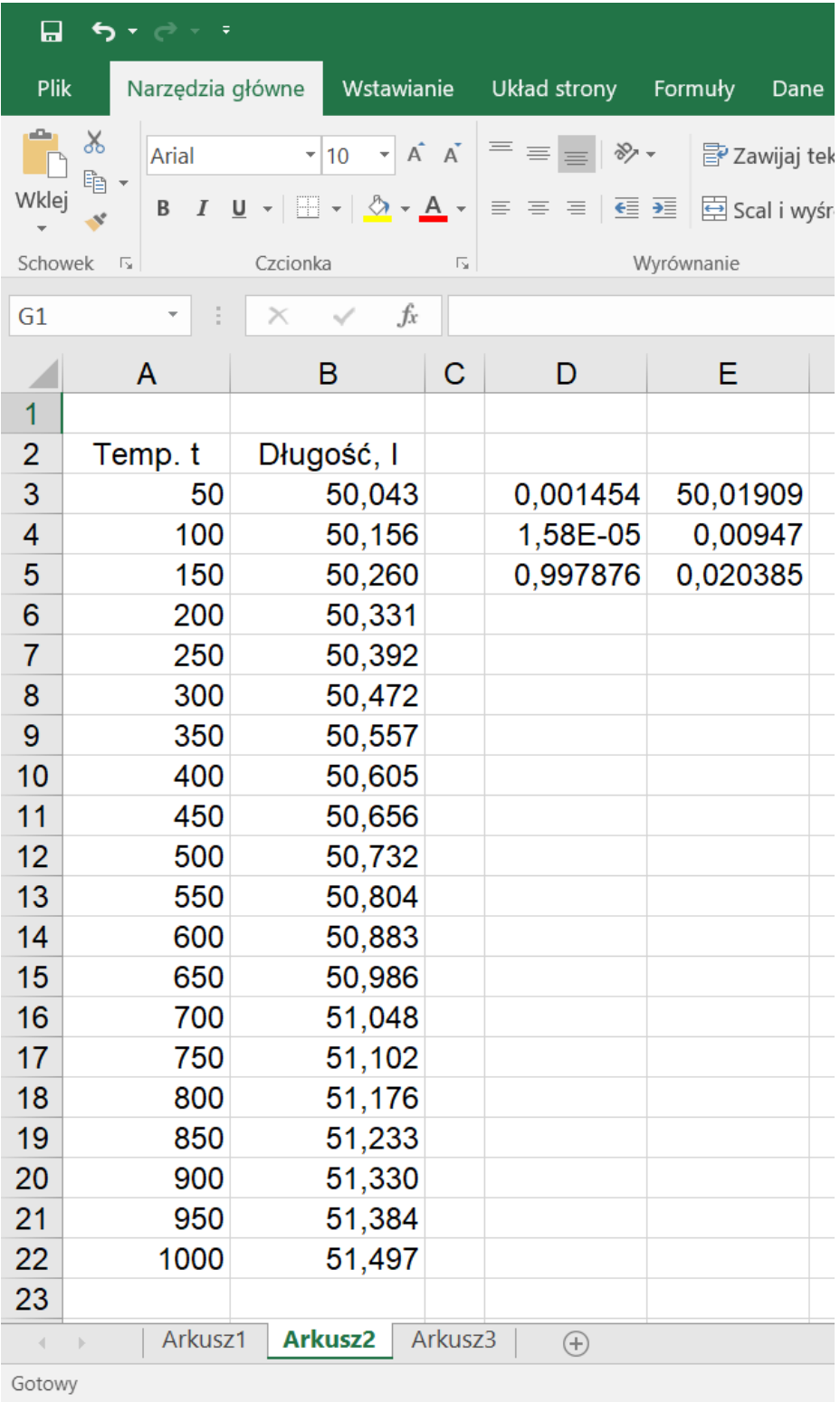

## **Krok 4.**

W celu narysowania wykresu zaznacz komórki z danymi (A3:B22). Następnie kliknij na przycisk "polecane wykresy" (znajduje się on na wstążce "Wstawianie" – office 2016). W wyświetlonym oknie wybierz "wszystkie wykresy" i następnie z listy dostępnych typów wykresów wybierz "punktowy". Kliknij przycisk  $, OK$ "

#### **Krok 5.**

Kliknij na wykresie wtedy w menu głównym programu Excel pojawi się pozycja "Narzędzia wykresów" -"Projektowanie". Na wstążce znajdź przycisk "Dodaj element wykresu" i wybierz - "Linia trendu". Z dostępnych typów wybierz "Więcej opcji linii trendu". W wyświetlonym panelu wybierz "wyświetl równanie na wykresie". Zatwierdź przyciskiem "OK". Otrzymujemy wykres w postaci przedstawionej na rysunku.

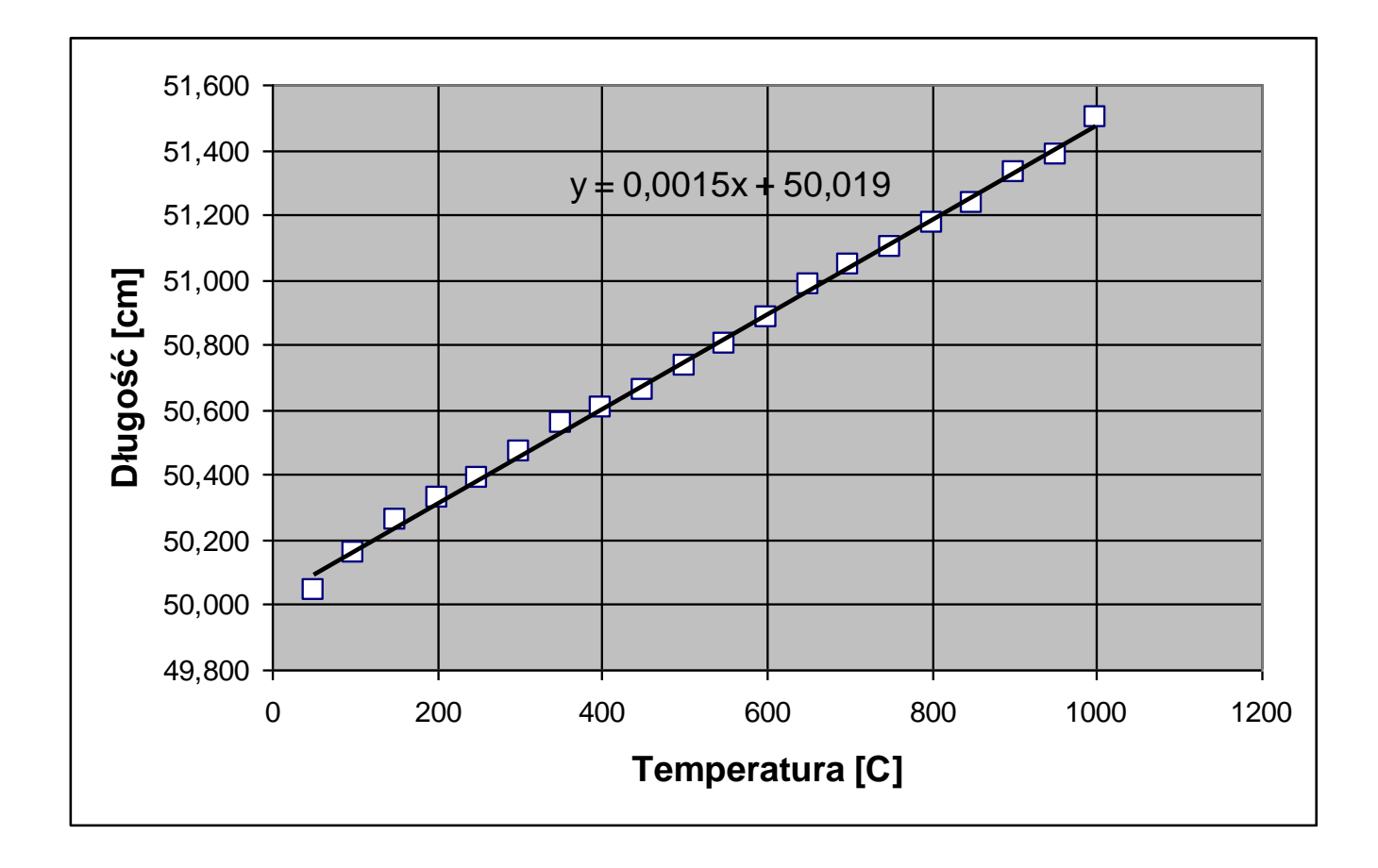

Na podstawie otrzymanych w komórka (D3:E5) wartości zapiszemy:

$$
a = 145,4 \cdot 10^{-5} \frac{\text{cm}}{\text{°C}} \quad u(a) = 1,58 \cdot 10^{-5} \frac{\text{cm}}{\text{°C}}
$$
  

$$
b = 50,0191 \text{cm} = l_0 \quad u(b) = 0,0095 \text{cm} = u(l_0)
$$
  

$$
\alpha = \frac{a}{l_0} = \frac{145,4 \cdot 10^{-5}}{50,0191} \approx 2,907 \cdot 10^{-5} \frac{1}{\text{°C}}
$$

$$
u(\alpha) = \sqrt{\left(\frac{\partial \alpha}{\partial a}u(a)\right)^2 + \left(\frac{\partial \alpha}{\partial l_0}u(l_0)\right)^2} = \sqrt{\left(\frac{u(a)}{l_0}\right)^2 + \left(\frac{-a}{l_0^2}u(l_0)\right)^2} = \sqrt{\left(\frac{1.58 \cdot 10^{-5}}{50.0191}\right)^2 + \left(\frac{145.4 \cdot 10^{-5}}{50.0191^2} \cdot 0.0095\right)^2} \approx 0.032 \cdot 10^{-5} \frac{1}{\text{°C}}
$$

$$
\alpha = (2,907 \pm 0,032) \cdot 10^{-5} \frac{1}{\text{°C}}
$$